# **Tutorial Gestión de Reservas de Aulas**

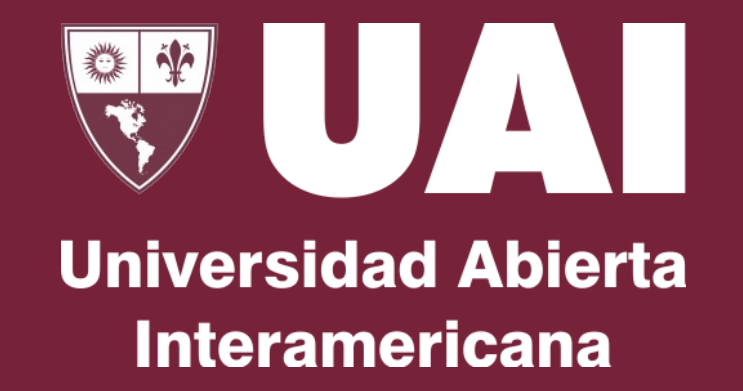

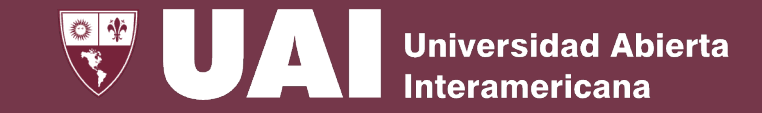

#### Se accede desde SIGUE, Menú Académico - Comisiones - Gestión de Aulas

Comisiones

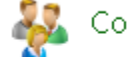

#### Comisiones

Nueva Comisión | Modificar Comisión | Eliminar Comisión | Actualización de Comisiones | Consulta de Comisiones Consulta de Alumnos Inscriptos y Cupos | Importar comisiones desde sistema de horarios | Consulta de Anomalías en Comisiones Agregar Asignatura desde Afinidad | Consulta de Asignaturas Semipresenciales y Online

#### Gestión de Aulas

Adjudicación de Aulas | Reservas de Aulas para Comisiones | Gestión de Reservas por Aula | Consulta de Disponibilidad de Aulas Consulta de Asignaturas de Comisión con y sin Aula | Proceso Automático de Reservas de Aulas para Comisiones Consulta de Procesos de Asignación Automática

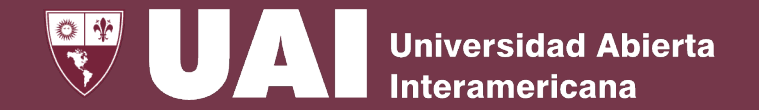

En el menú de Gestión de Aulas, se encuentra la Adjudicación de Aulas, la Reserva de Aulas para Comisiones, y la Gestión de Reservas por Aula. Además permite Consultar la Disponibilidad de Aulas, las Asignaturas de Comisión con y sin Aula y los procesos de Asignación Automática. También se puede realizar el Proceso Automático de Reservas de Aulas para comisiones.

#### Gestión de Aulas

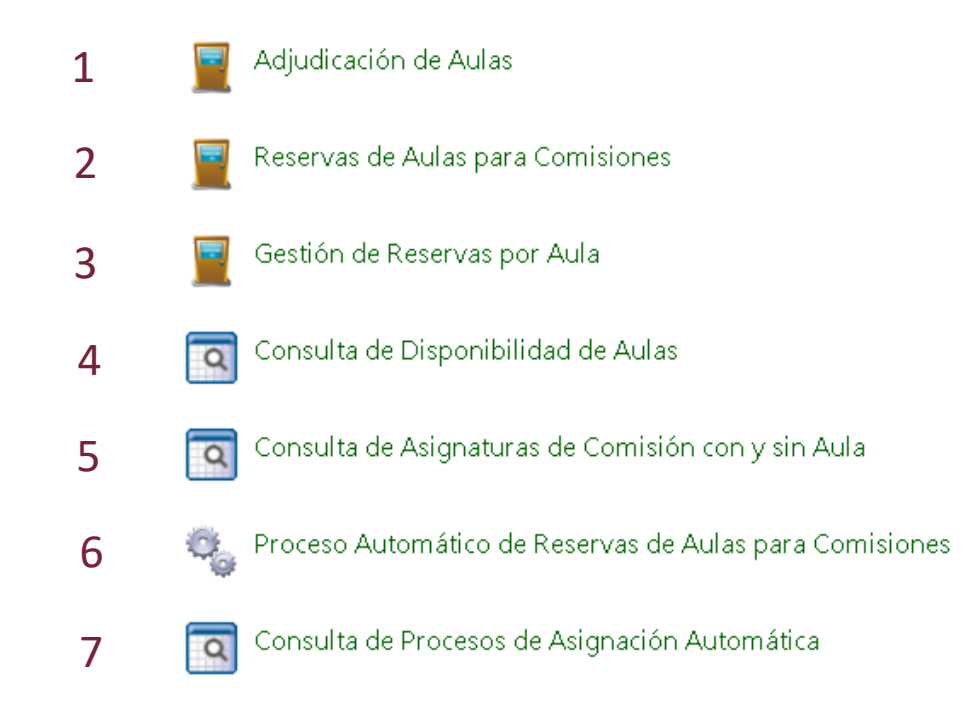

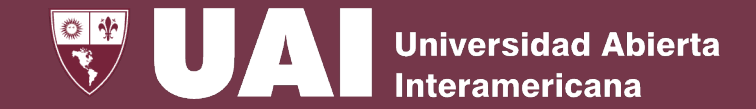

# **1- Adjudicación de Aulas**

Desde el menú Adjudicar Aulas se puede consultar las aulas que han sido otorgadas a la carrera sobre la base de a la cantidad de aulas que se proyectaron a la carrera, turno y campus.

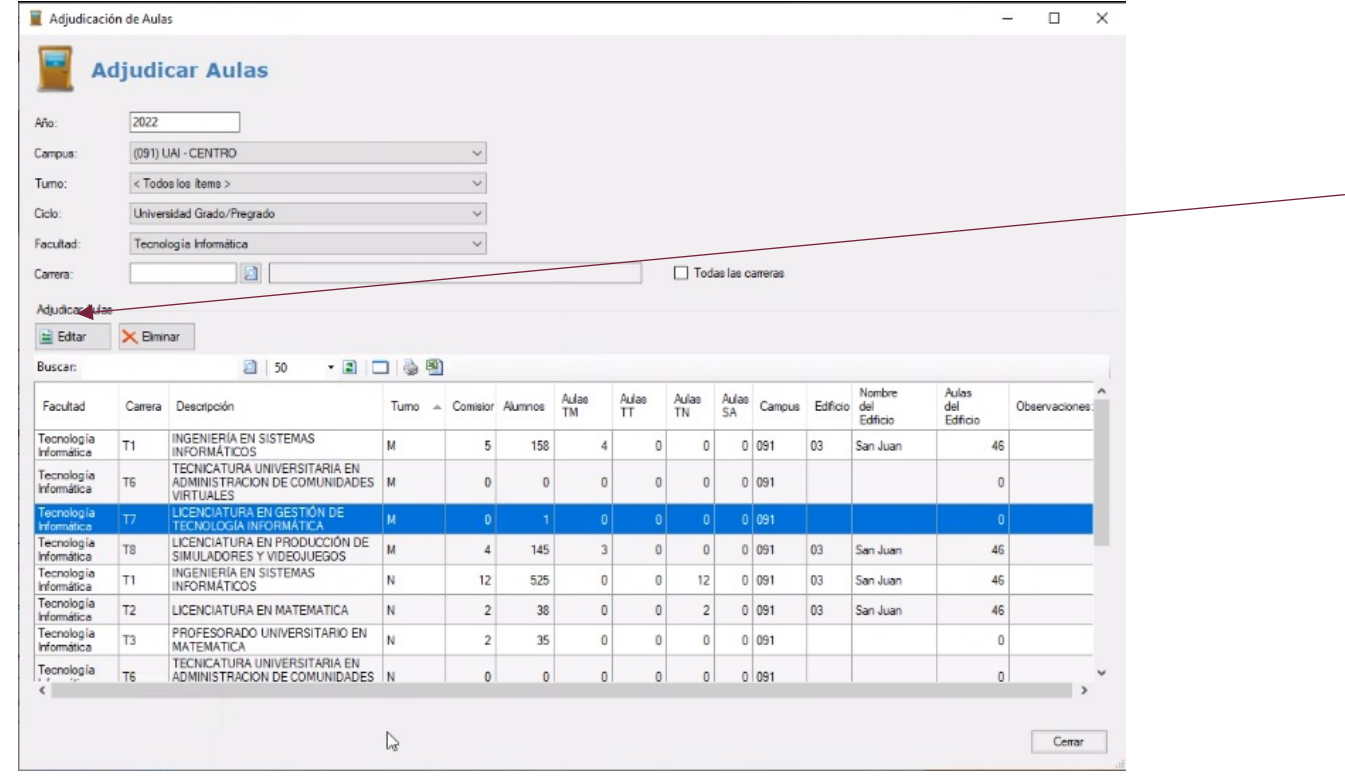

Desde el botón Editar se abrirá una nueva pantalla donde se puede editar la cantidad de aulas que han sido asignadas o adjudicar aquellas que faltan.

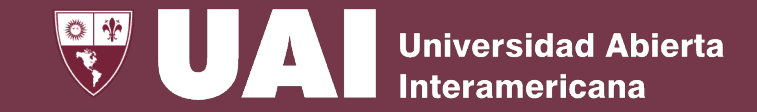

### **1.a Editar Cantidad de Aulas**

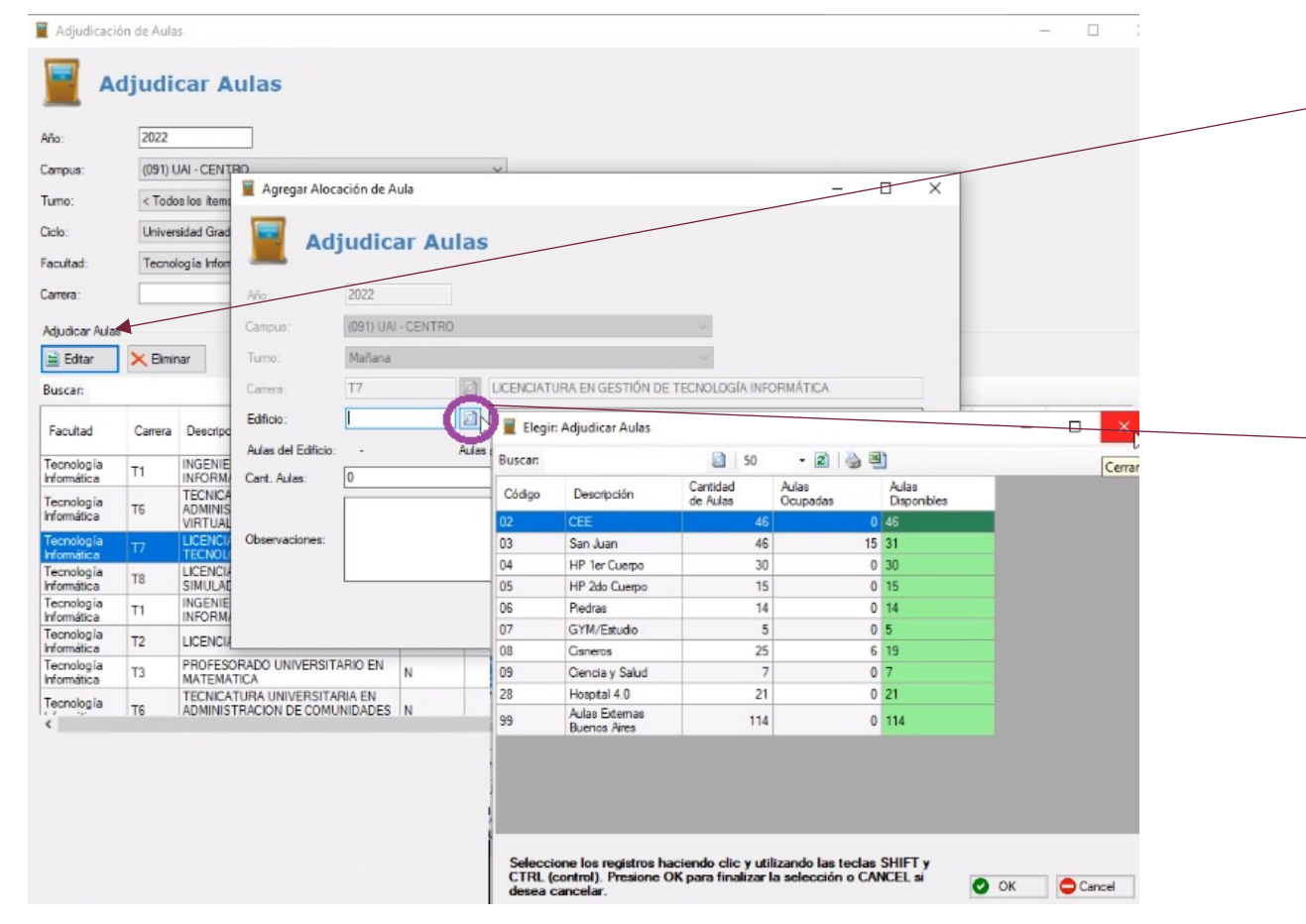

Presionando el botón **Editar**, se mostrará la pantalla de Agregar Adjudicación de Aulas donde se puede editar la cantidad de aulas que han sido asignadas a una carrera o adjudicar aulas a la carrera que no las tengan.

Haciendo clic sobre la lupa se despliega una pantalla para seleccionar el Edificio. Se podrá agregar agregar una observación.

# **2- Reservas de Aulas de Asignatura por Comisiones**

En esta pantalla podemos reservar Aulas para las asignaturas de una comisión. Se debe seleccionar el campus, la etapa, turno y plan de estudio.

Seleccionando **Sin Asignar** se visualizan todas las asignaturas-comisiones que aún están sin aula. Seleccionando **Asignadas** se visualizan todas las asignaturas-comisiones que tienen aulas. Seleccionando **Todos** se visualizan ambas opciones mencionadas anteriormente.

Desde el botón Asignar Aula se abrirá un nuevo formulario de Reservas de Aulas

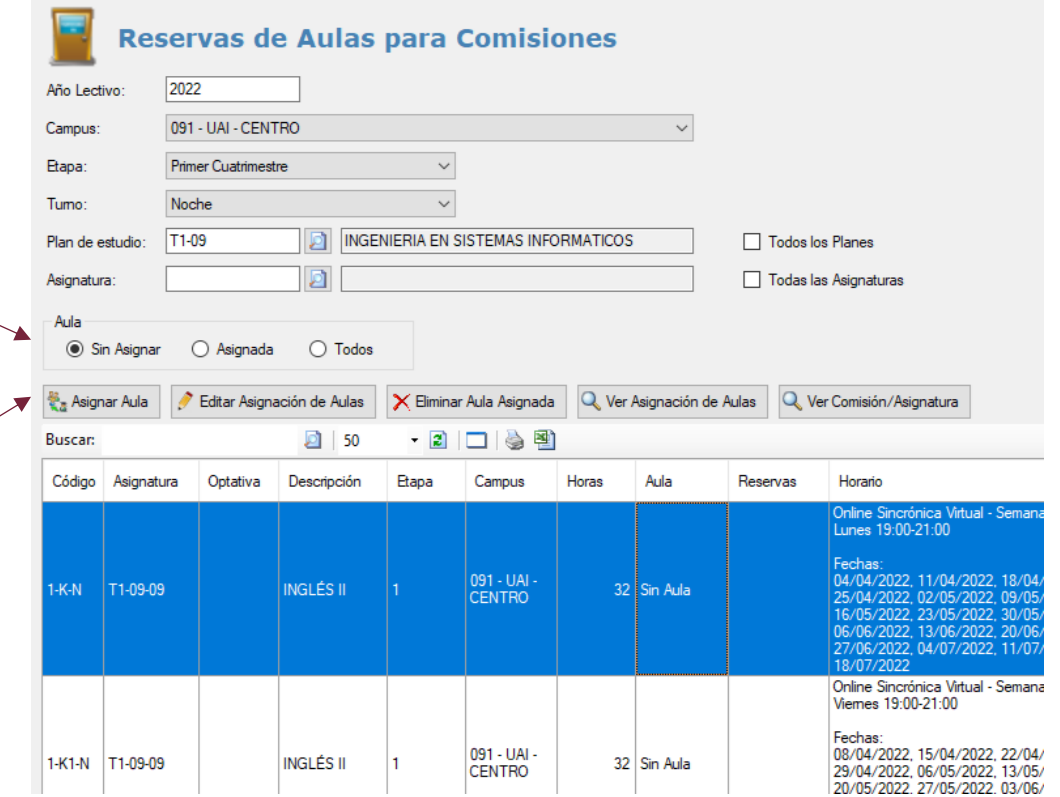

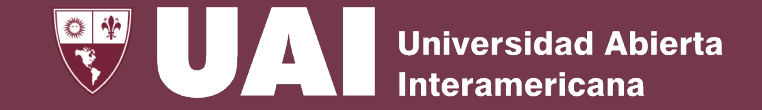

### **2.a Reservas de Aulas - Asignar Aula**

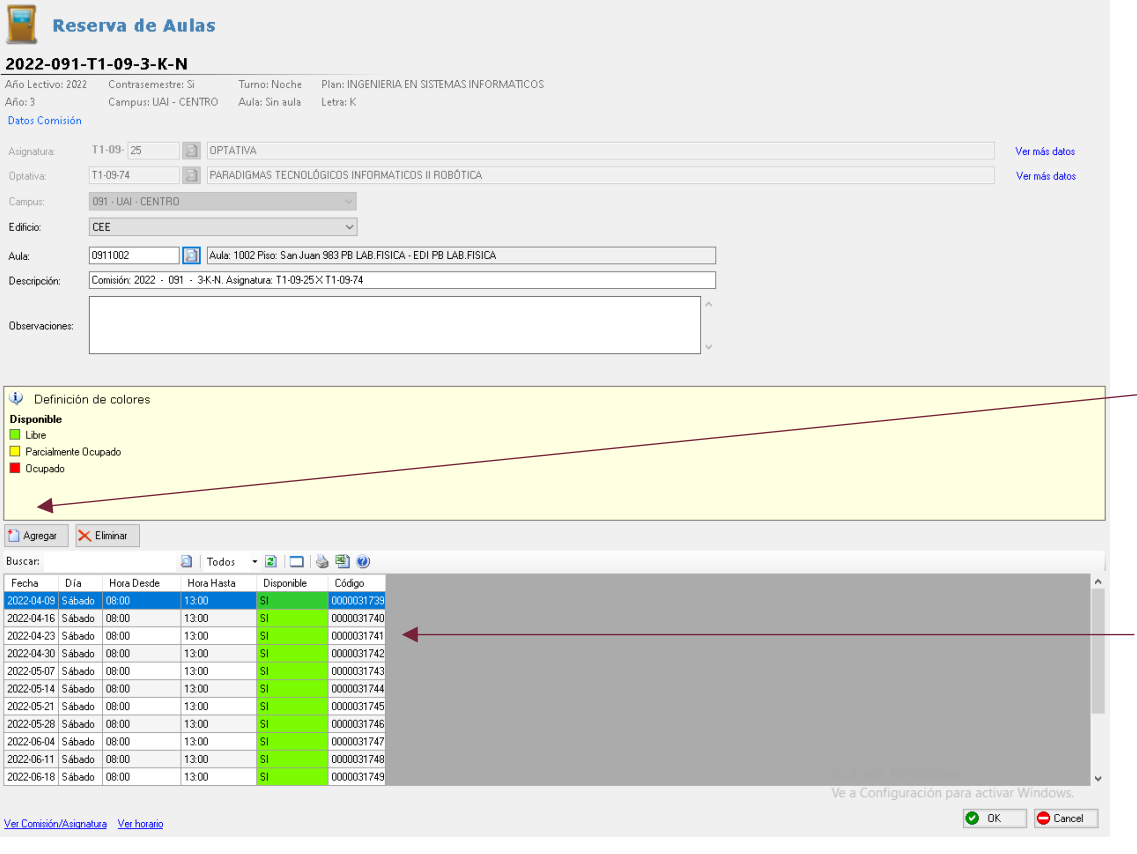

Al presionar el botón de Asignar Aula de la pantalla anterior se abre esta pantalla de Reserva de Aulas donde se deberá seleccionar el edificio y el aula para realizar la reserva a la asignatura de la comisión seleccionada.

Con el botón agregar se despliega la posibilidad de agregar  $-$  fechas adicionales que no estén calendarizadas.

En esta parte de la pantalla se ven los **días de cursada de la asignatura**. Si el aula está **libre** se ve en **verde**, si está **ocupada** se ve en **rojo** y si el aula está **parcialmente ocupada** se visualiza en **amarillo**.

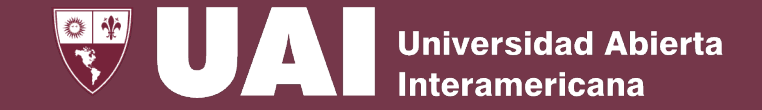

#### **2.a Reserva de Aula – Agregar Fechas**

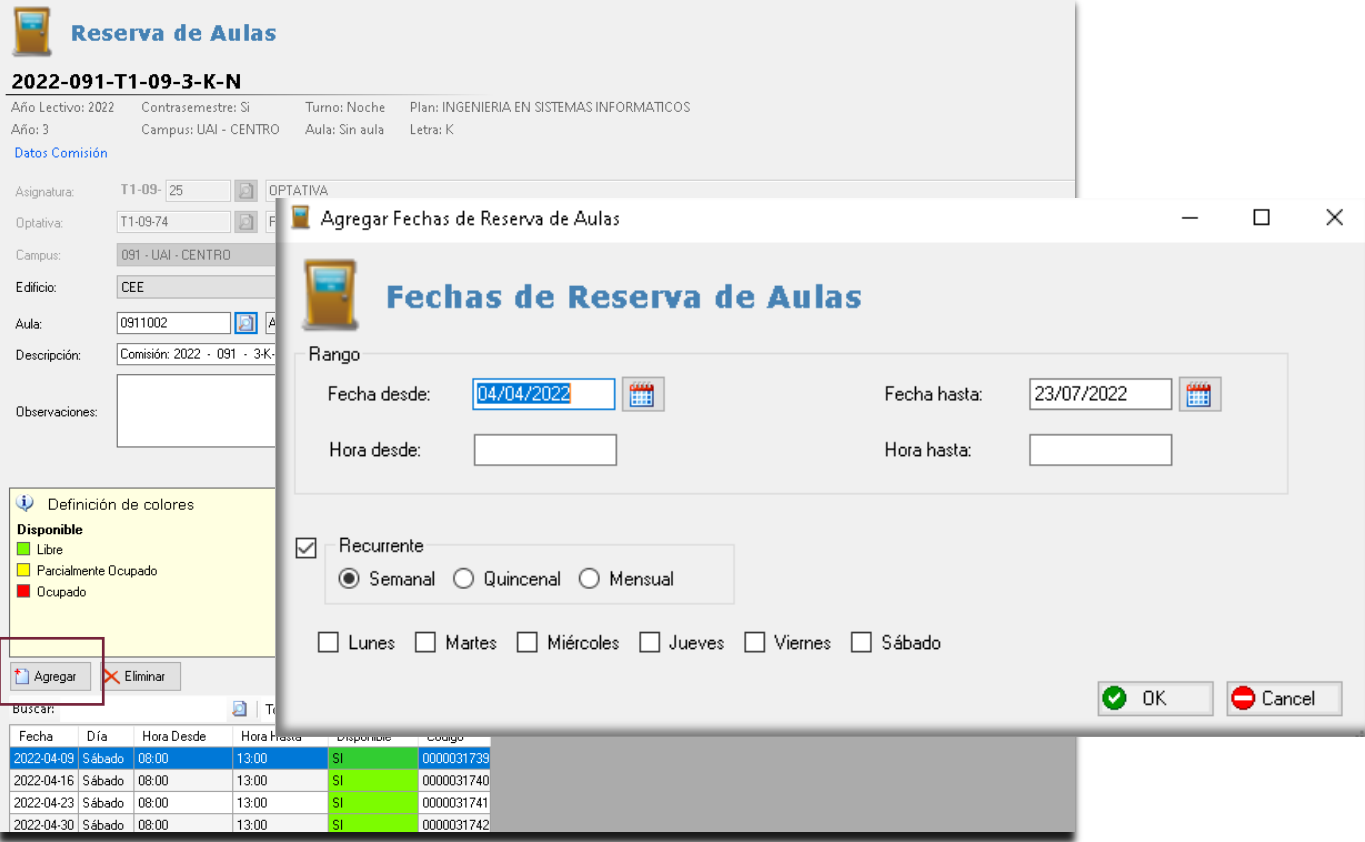

Al presionar el botón Agregar se abre la pantalla para poder **agregar fechas** de reservas de aulas que no estén calendarizadas.

Se puede agregar un **rango de fechas y horas**, como así también seleccionar la frecuencia (semanal, quincenal, mensual ) y los días de la semana.

# **2.b Reservas de Aulas – Editar Asignación de Aulas**

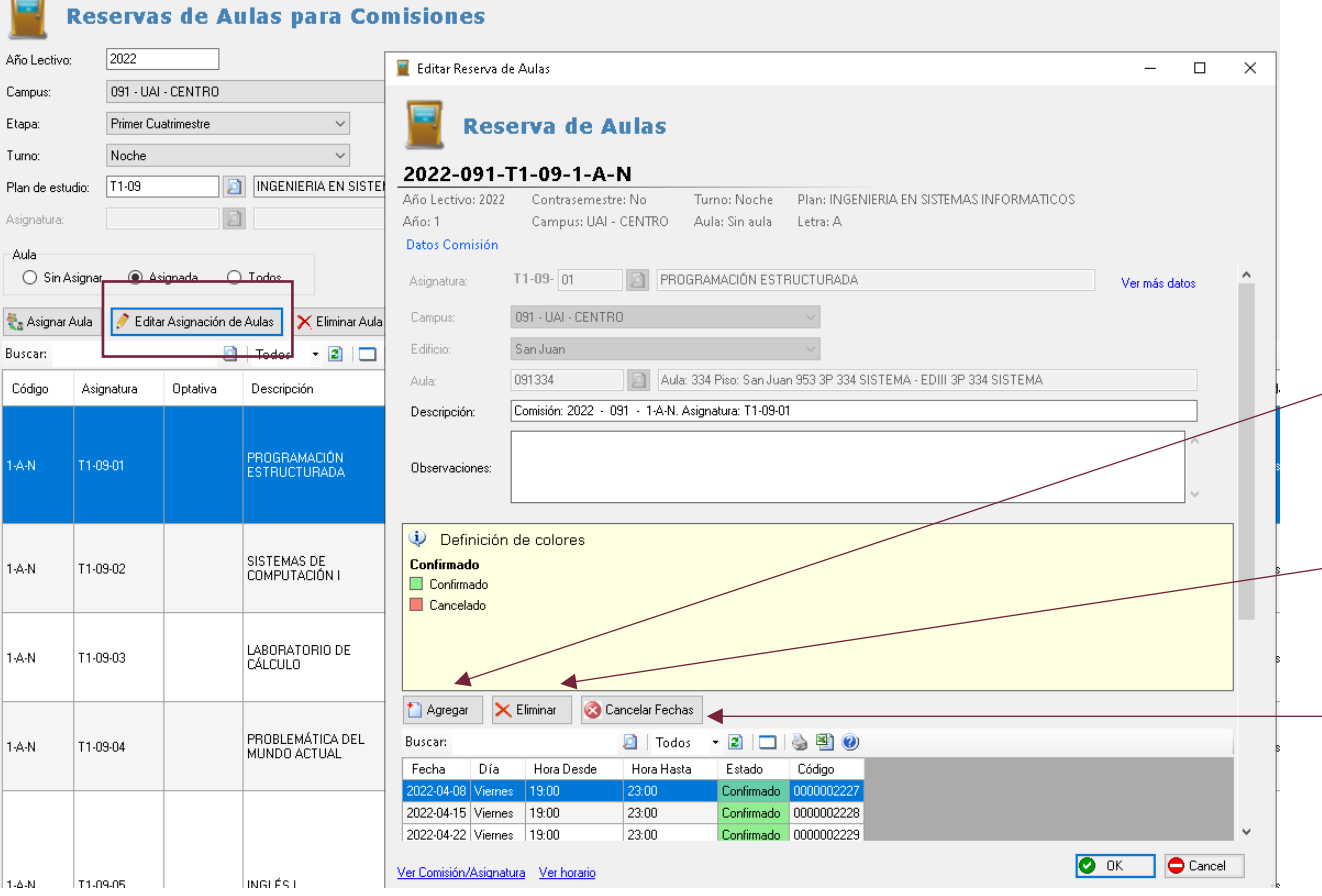

Una vez que se haya asignado un aula, la misma se puede editar.

Al presionar el botón Editar Asignación de Aulas se abre la pantalla de Reserva de Aulas y se visualizará las aulas que están confirmada en cada fecha y horario.

**Agregar**: se puede agregar fechas adicionales que no están calendarizadas desde el módulo de horarios.

**Eliminar**: se eliminan las fechas seleccionadas que habían sido confirmadas.

**Cancelar fechas**: se cancelará la fecha seleccionada.

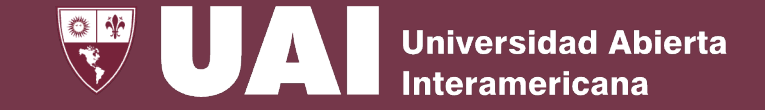

### **2.c Reservas de Aulas – Eliminar Asignación de Aulas**

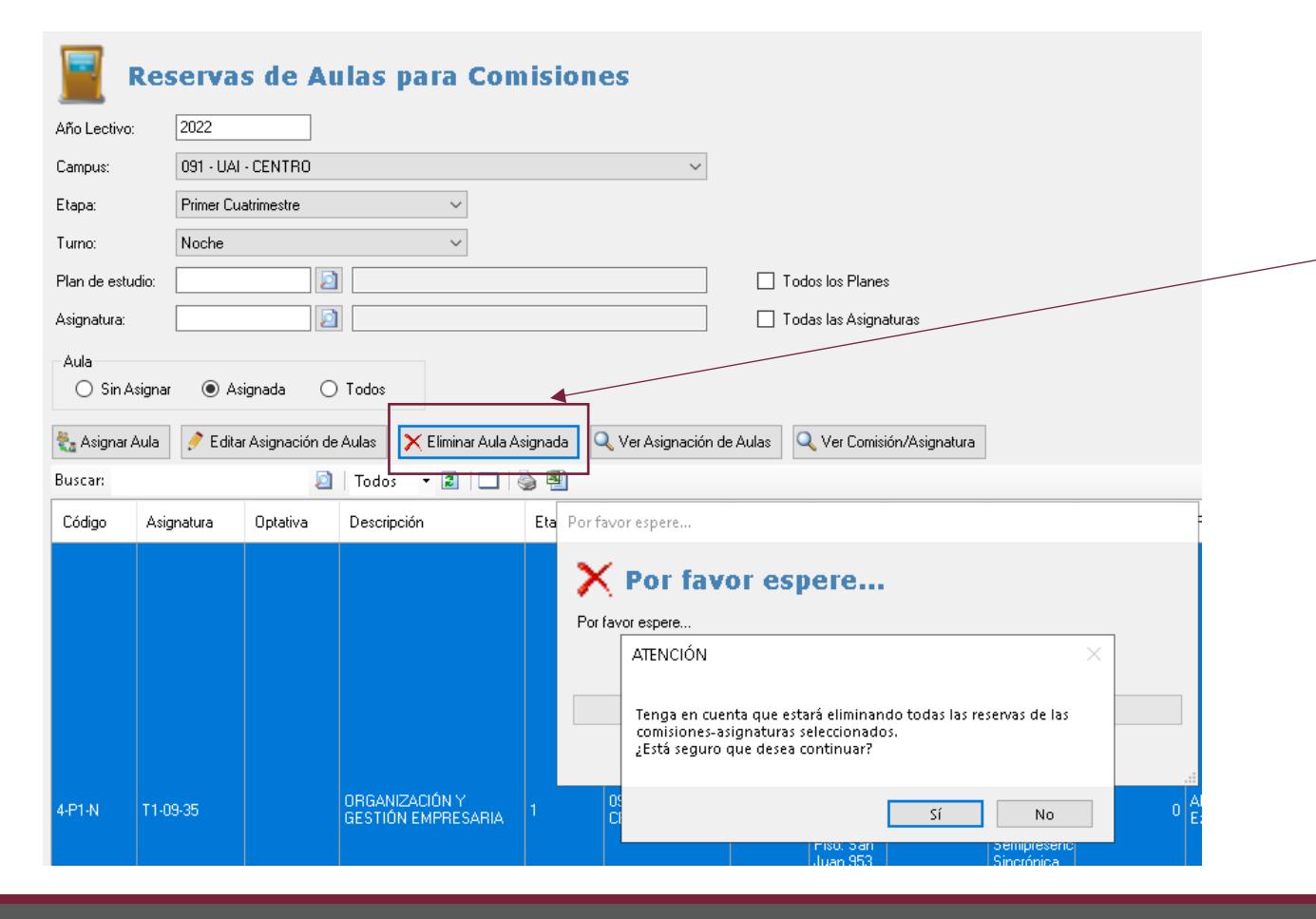

Se podrá eliminar las aulas que estaban reservadas presionando el Botón de **Eliminar Aula Asignada**.

Tener en cuenta que se estarán eliminando todas las reservas de aula de las fechas de la asignatura - comisión seleccionada.

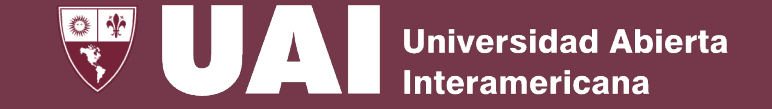

# **2.d Reservas de Aulas – Ver Asignación de Aulas**

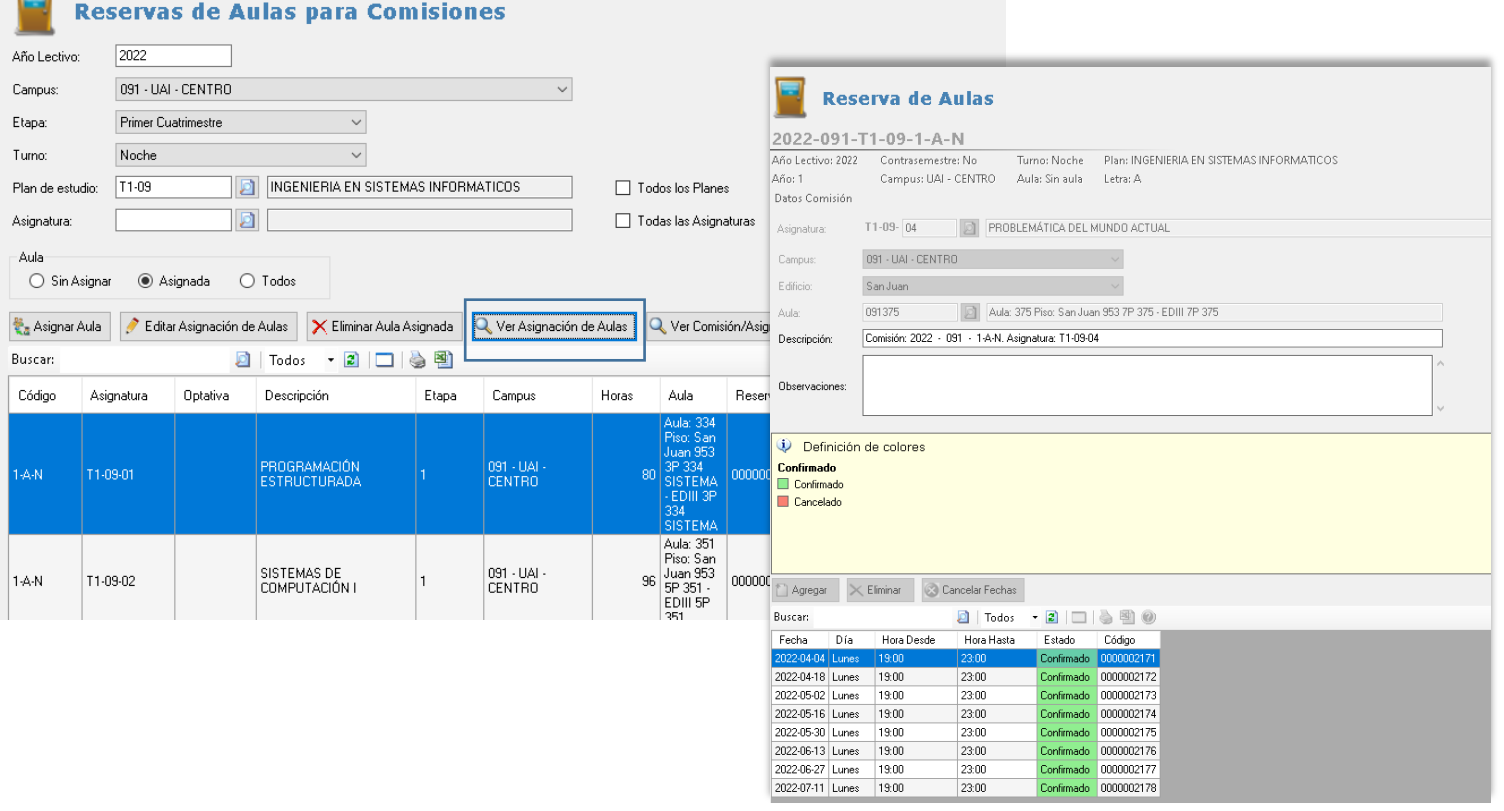

Presionando el botón **Ver Asignación de Aulas** se mostrará el formulario con las reservas de las aulas para la comisiónasignatura seleccionada.

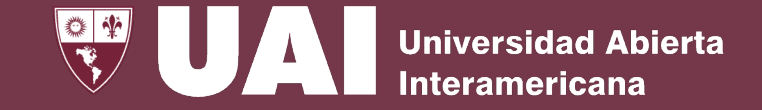

### **2.e Reservas de Aulas– Ver Comisión Asignatura**

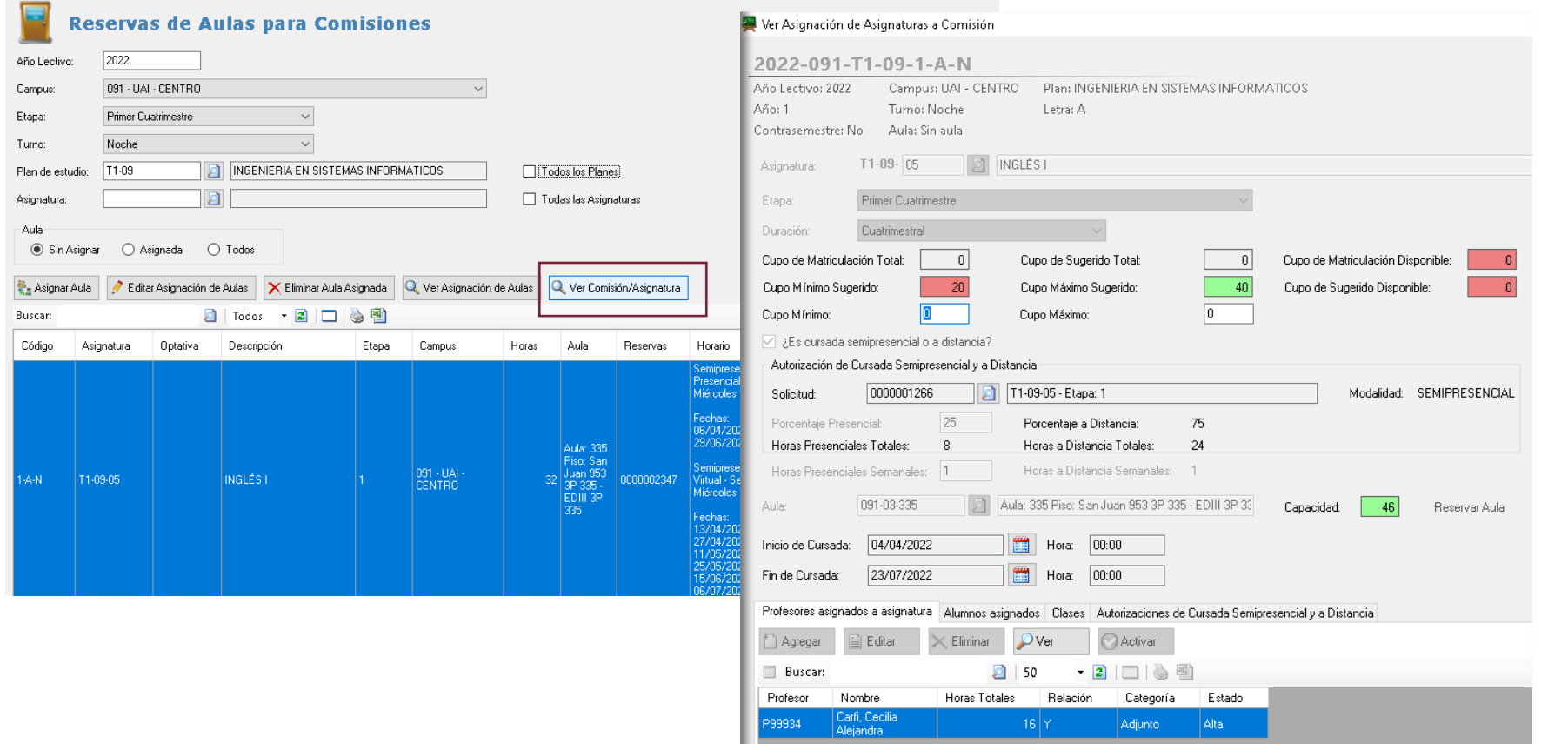

Presionando el botón **Ver Comisión Asignatura** se visualiza la comisión de la asignatura seleccionada.

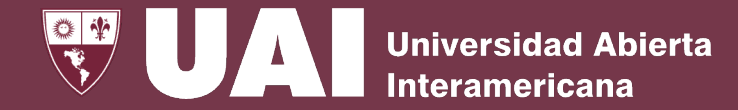

# **3- Gestión de Reservas por Aula**

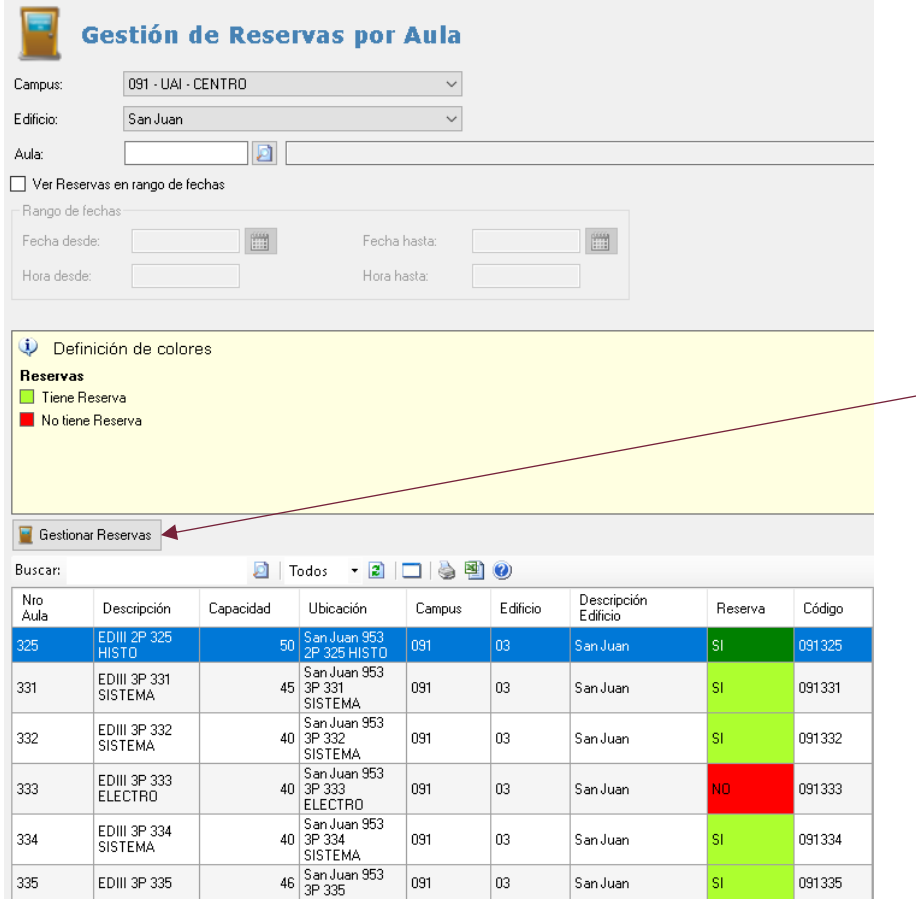

Al seleccionar un aula que tiene reserva y presionar el botón **Gestionar Reserva** se mostrarán los días y horarios reservados para esa aula.

Desde la ventana gestionar reservas se puede realizar las mismas funciones que el punto 2-Reservas de Aulas de Asignaturas por Comisión.

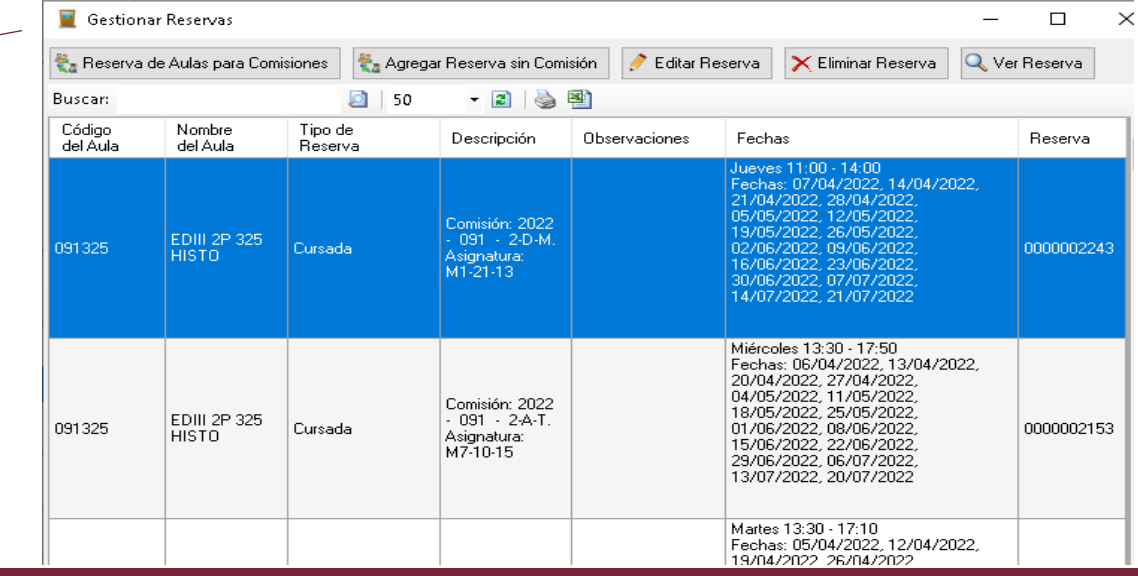

# **3.a Gestión de Reservas por Aula – Agregar Reservas sin Comisión**

Desde la gestión de reservas, presionando el Botón **Agregar Reserva sin Comisión** se abre el formulario de Reserva por Aulas donde se podrá asignar un aula de forma eventual (por ejemplo para una capacitación de personal) tanto para un solo día o por un rango de tiempo periódico.

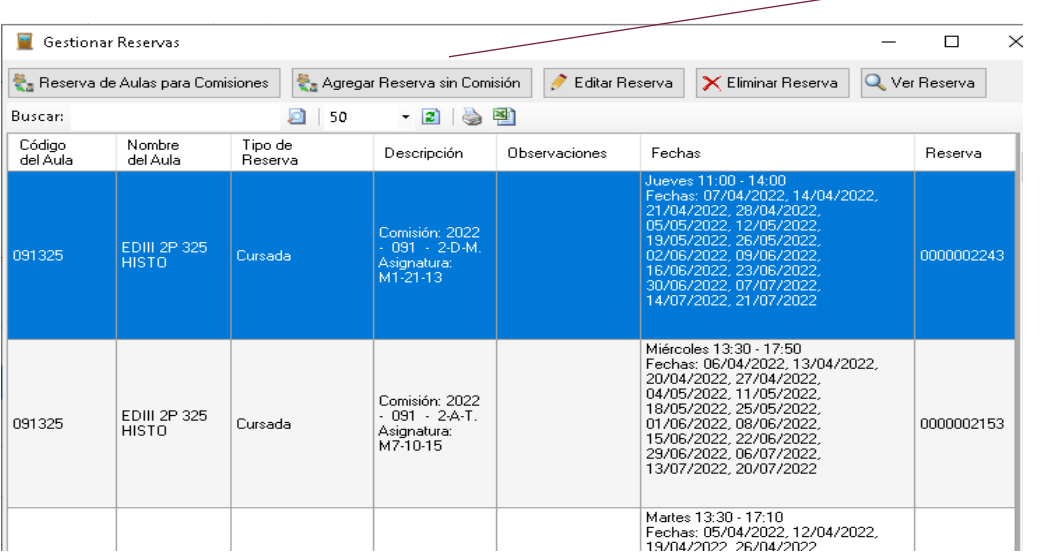

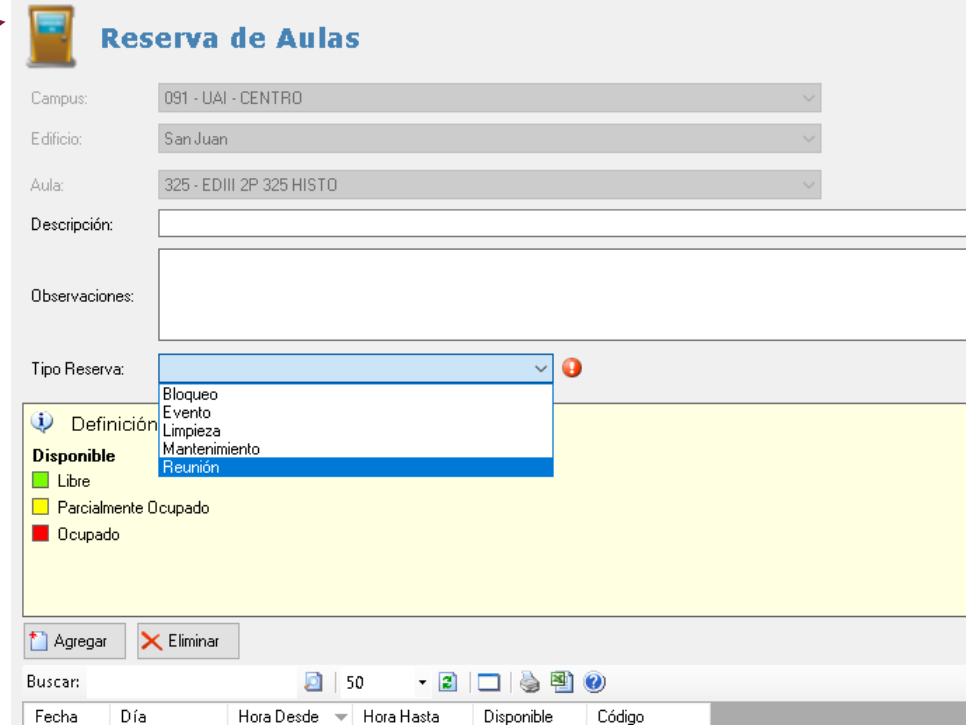

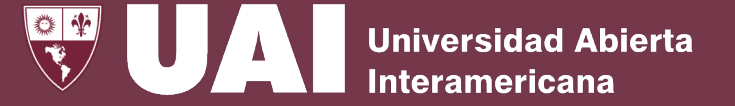

### **3.b Gestión de Reservas por Aula – Ver Reservas en Rangos de Fechas**

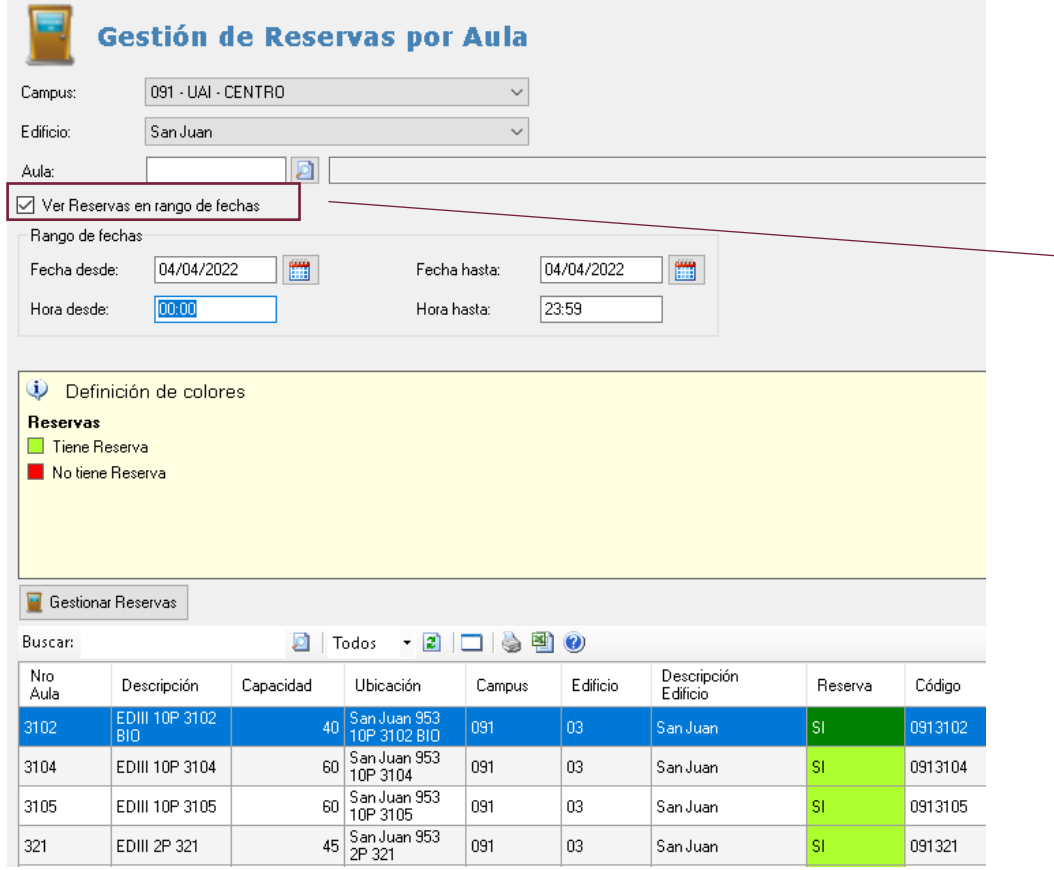

#### Seleccionando **Ver Reservas en Rango de Fechas** y

colocando fechas desde – hasta y horas desde- hasta , se pueden ver todas las aulas que tienen reserva en ese lapso seleccionado.

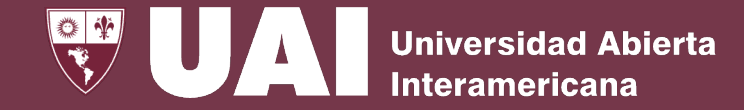

# **4- Consulta de Disponibilidad de Aulas**

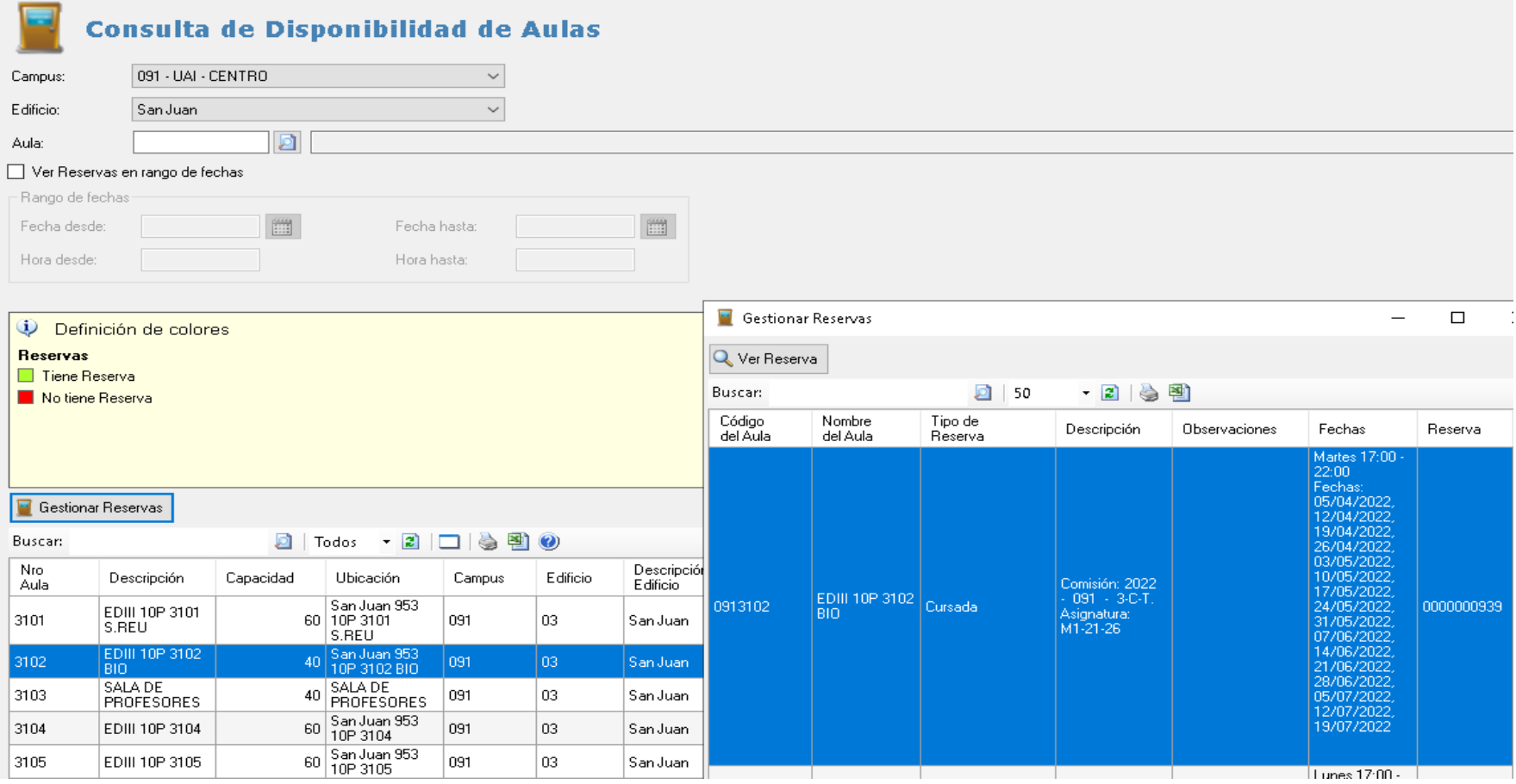

En este menú se podrá consultar la Disponibilidad de Aulas por Campus – Edificio.

Se puede seleccionar un **rango de fechas** para realizar la consulta.

Presionando el botón Gestionar Reservas se se puede ver la Comisión – Asignatura de la reserva.

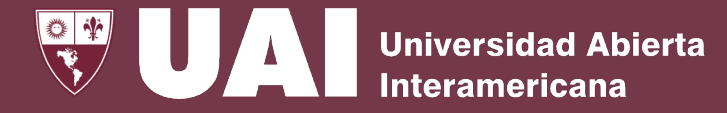

# **5- Consulta de Asignaturas de Comisiones con y sin Aulas**

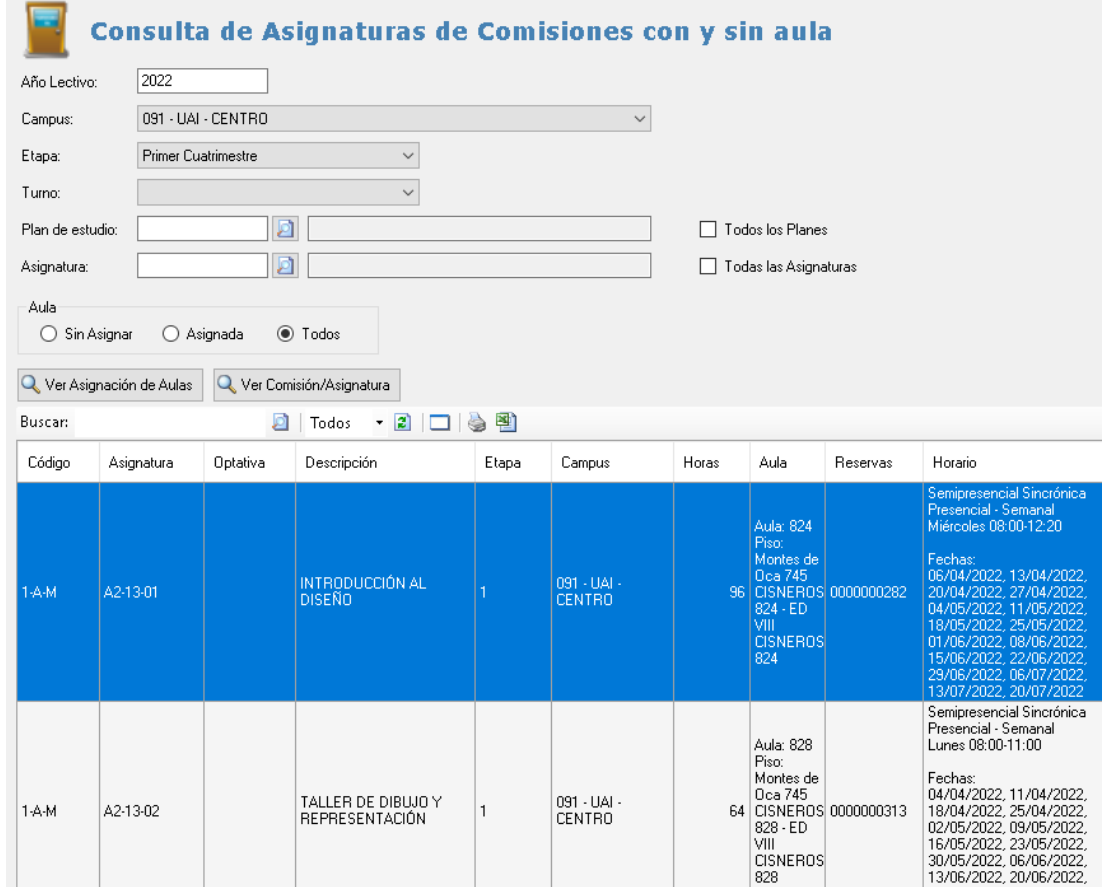

En este menú se podrá consultar las asignaturas de comisiones con o sin aula.

Se puede seleccionar las aulas: Sin Asignar - Asignadas - Todas

Presionando el botón **Ver Asignación de Aulas** muestra solamente las aulas de la comisión-asignatura seleccionada.

#### Presionando el botón **Ver Comisión Asignatura** muestra la comisión de la asignatura seleccionada

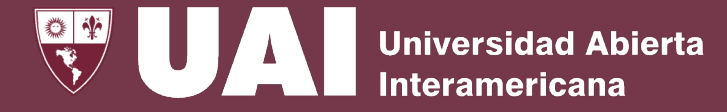

# **6- Proceso Automático de Reservas de Aulas para Comisiones**

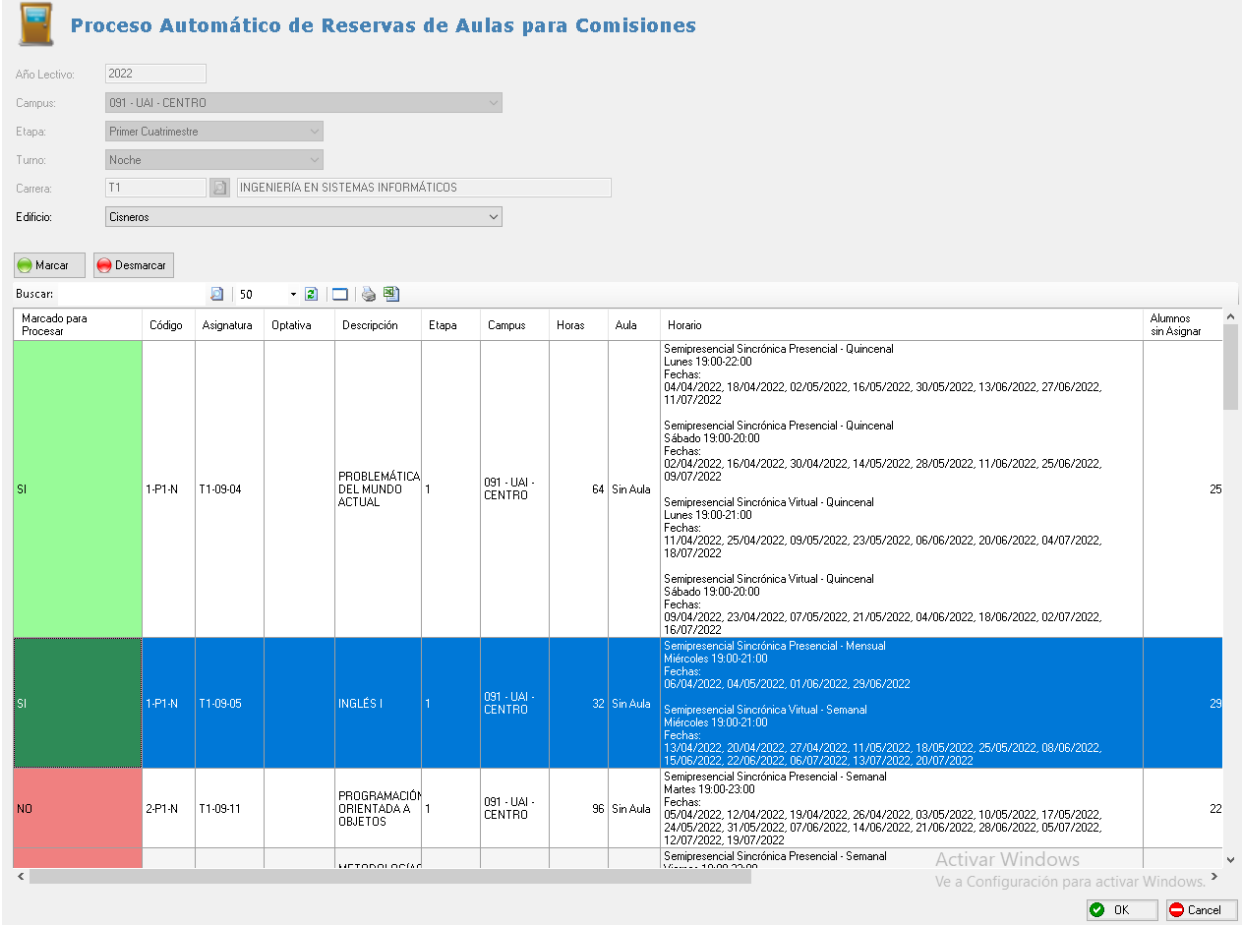

Desde este menú se podrá realizar el proceso automático de Reservas de Aulas para Comisiones.

Se selecciona el Campus, etapa, turno , carrera y edificio.

Se mostrarán las comisiones que están pendientes de aulas.

Presionando el botón **Marcar** se indicará las **asignaturas** – comisión que se **integrarán** el proceso de **asignación automática**.

# **7- Consulta de Procesos de Asignación Automática**

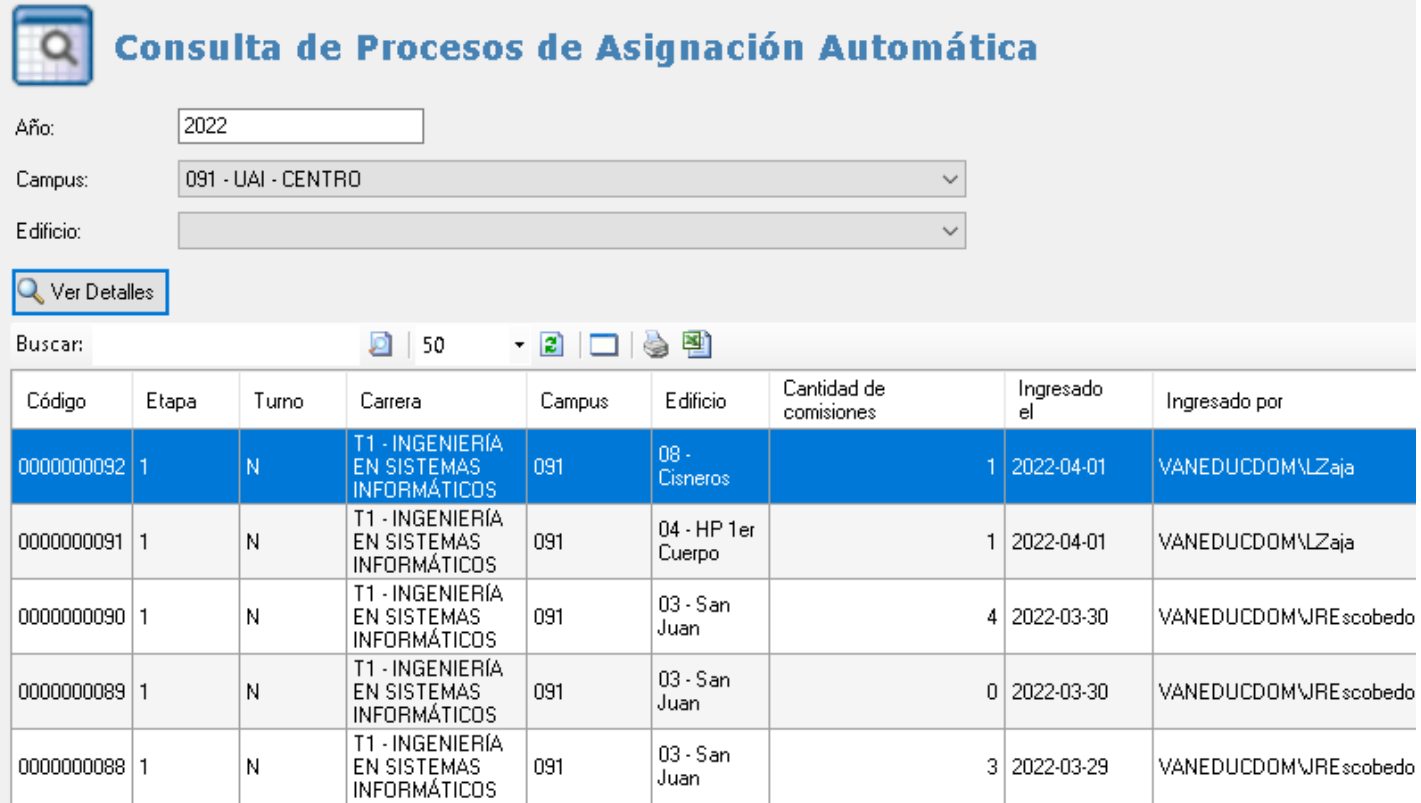

En este menú se podrá consultar los procesos que se han realizado de manera automática.

Se podrá ver quién realizó el proceso , la fecha de realización.

Presionando el botón **Ver Detalles** visualizan las comisiones que se han incluido en ese proceso.

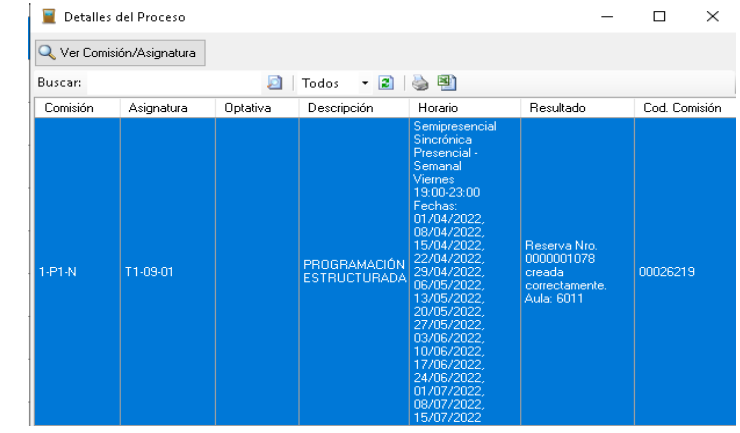